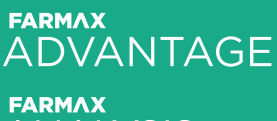

FARMAX<br>ANALYSIS

RED MEAT

# Guide to **Monthly** Updates

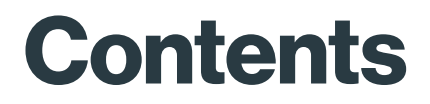

- Cover measurements
- Crop costs
- Nitrogen costs
- Sale details
- Buy details
- **Shearing details**
- Liveweights
- Mating details

## Foreword

This FARMAX Guide to Monthly Updates will support you with updating the monitoring file for farms with FARMAX Advantage subscriptions.

The purpose of creating a plan at the start of the season is to enter actuals details and events throughout the season to monitor progress against the original plan and re-strategise. Ideally, actuals are entered in FARMAX monthly to ensure an up-to-date model.

By entering these different pieces of information, FARMAX will be able to more accurately predict to the end of this season or the next to support confident decision making.

#### **Overview**

This FARMAX guide is divided into eight sections:

- 1. Cover measurements
- 2. Crop costs
- 3. Nitrogen costs
- 4. Sale details
- 5. Buy details
- 6. Shearing details
- 7. Liveweights
- 8. Mating details

At the bottom of each of these sections in FARMAX there is a notes area. The notes area can be used to record actual information which you collect on-farm and then referred to later while inputting further information into FARMAX.

#### How FARMAX works

All the data and information which is entered into FARMAX is combined and the model analyses how the feed supply compares to feed demand.

Once the farm has been set up in FARMAX it will produce a variety of outputs, including profitability and pasture covers, which can be used to support realtime on-farm decision making.

Data entry is an important process to get right to ensure you get the maximum value out of FARMAX. The more accurate the information is that goes into FARMAX, the more accurately it can provide outputs to support confident decision making.

### **Cover** measurements

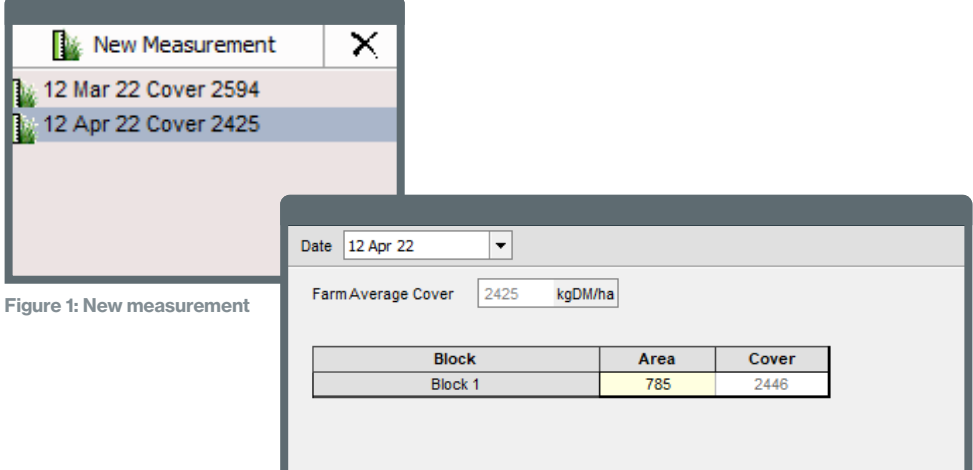

#### **Activity**

Select the Farm-level and then Pasture Covers. Now, click the New Measurement button which will create an event with a details box. You can enter the cover measurement for a specific date, as a farm average, per block or per paddock.

#### Additional Information

Entering cover measurements recalculates the pasture growth rates between cover measurements. This allows the FARMAX model to accurately represent the feed supply of a farm system.

### Crop costs

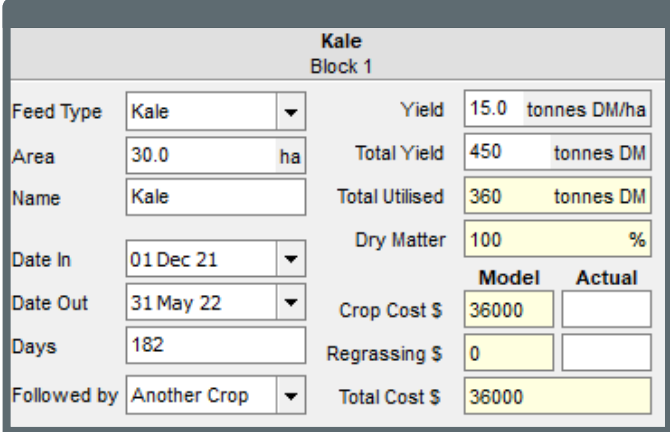

Figure 2: Cropping costs

#### **Activity**

Select the **Block-level** and then **Crops**. Now, click the relevant crop in the Cropping screen which will bring up the crop details box. To enter actuals, select the actual date in and then type the actual crop cost \$ and regrassing cost \$.

#### Additional Information

Entering actual crop costs will accurately record and represent the expenditure on crops in FARMAX's financial reporting.

### Nitrogen costs

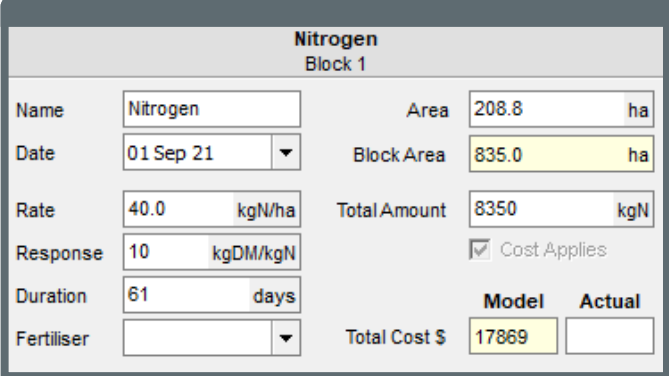

Figure 3: Nitrogen costs

#### **Activity**

Select the **Block-level** and then **Nitrogen**. Now, click the relevant nitrogen application in the Nitrogen screen which will bring up the nitrogen details box. To enter actuals, select the actual application date and then type the total cost \$.

#### Additional Information

Entering actual nitrogen costs will accurately record and represent the expenditure in FARMAX's financial reporting.

### Sale details

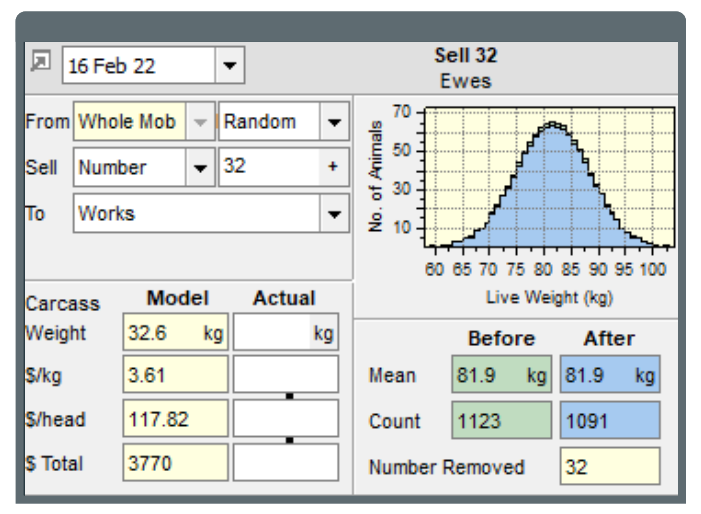

Figure 4: Sales details

#### **Activity**

Select the appropriate mob and then **Numbers**. Now, click on a sale event to view the sales details pop-out. To enter actuals, select the actual sale date and then type the CWT/LWT, \$/kg, \$/head and \$ total.

#### Additional Information

Entering actual sale details will accurately report the financial position of the business in FARMAX's financial reports. Entering actual carcass weights will also calibrate the modelled to actual, to ensure FARMAX is accurately representing demand.

## Buy details

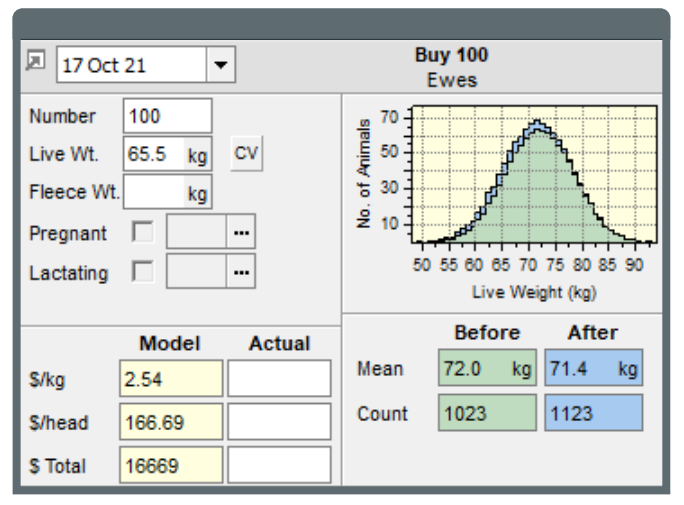

Figure 5: Buy details

#### **Activity**

Select the appropriate mob and then Numbers. Now, click on a buy event to view the buy details pop-out. To enter actuals, select the actual purchase date and then type the \$/kg, \$/head and \$ total.

#### Additional Information

Entering actual buy details will accurately report the financial position of the business in FARMAX's financial reports.

## Shearing details

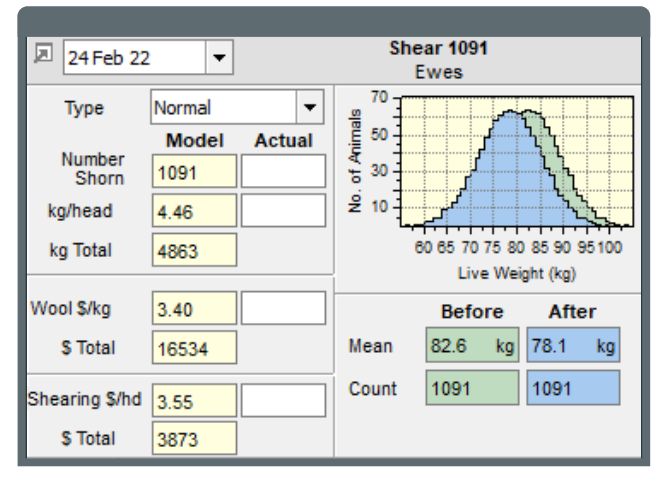

Figure 6: Shearing details

#### **Activity**

Select the appropriate mob and then Shearing. Now, click on a shear event to view its details pop-out. To enter actuals, select the actual shearing date and then type the number shorn, kg/head, kg total, wool \$/kg and shearing \$/hd.

#### Additional Information

Entering actual shearing details will influence the liveweights and will accurately report the financial position of the business in FARMAX's financial reports.

### **Liveweights**

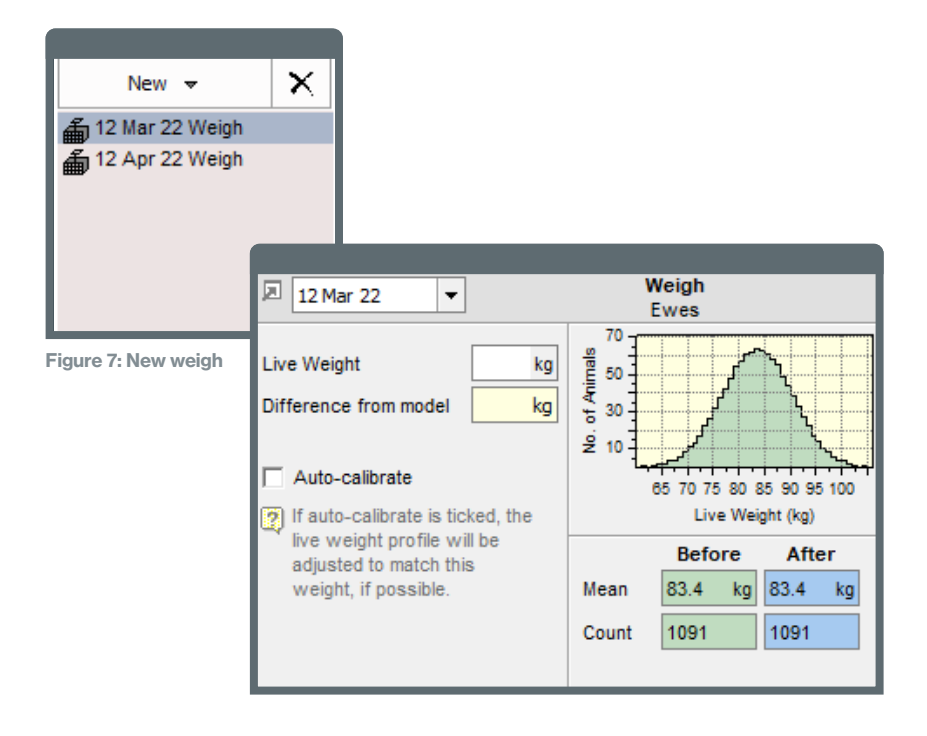

#### **Activity**

Select the appropriate mob and then **Liveweights**. Click New and then Weighing, which will create a Weigh pop-out. To enter actuals, select the correct date, type the liveweight (kg) and tick **Auto-calibrate**.

#### Additional Information

Entering actual weighing events calibrates the modelled liveweights and body weight gains to the actual liveweights. A calibrated model to actual liveweights means that demand and intake will be accurately represented in FARMAX, contributing to better analysis.

### Mating details

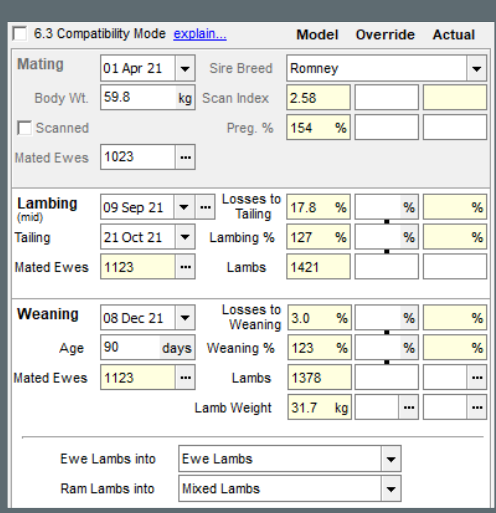

Figure 8: Mating details

#### **Activity**

Select the appropriate mob and then Mating. Now, click on the particular mating to view its details popout. To enter actuals, select the actual dates and then type pregnancy %, lambing %, weaning % and more.

#### Additional Information

Entering actual mating details means that stock numbers and, thus, demand will be accurately reflected in the FARMAX model.

#### YOUR ADVANTAGE

For enquiries relating to this activity manual please contact:

Farmax HelpDesk

0800 327 629 support@farmax.co.nz

Waikato Innovation Park 1 Melody Lane Hamilton 3216

farmax.co.nz

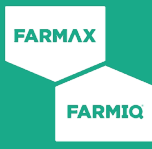